# **A. Registrasi**

Korporasi dapat melakukan permohonan akses pendaftaran jaminan fidusia dengan langkah-langkah sebagai berikut:

### **1. Pada halaman awal Aplikasi Fidusia pilih Korporasi seperti pada gambar berikut ini.**

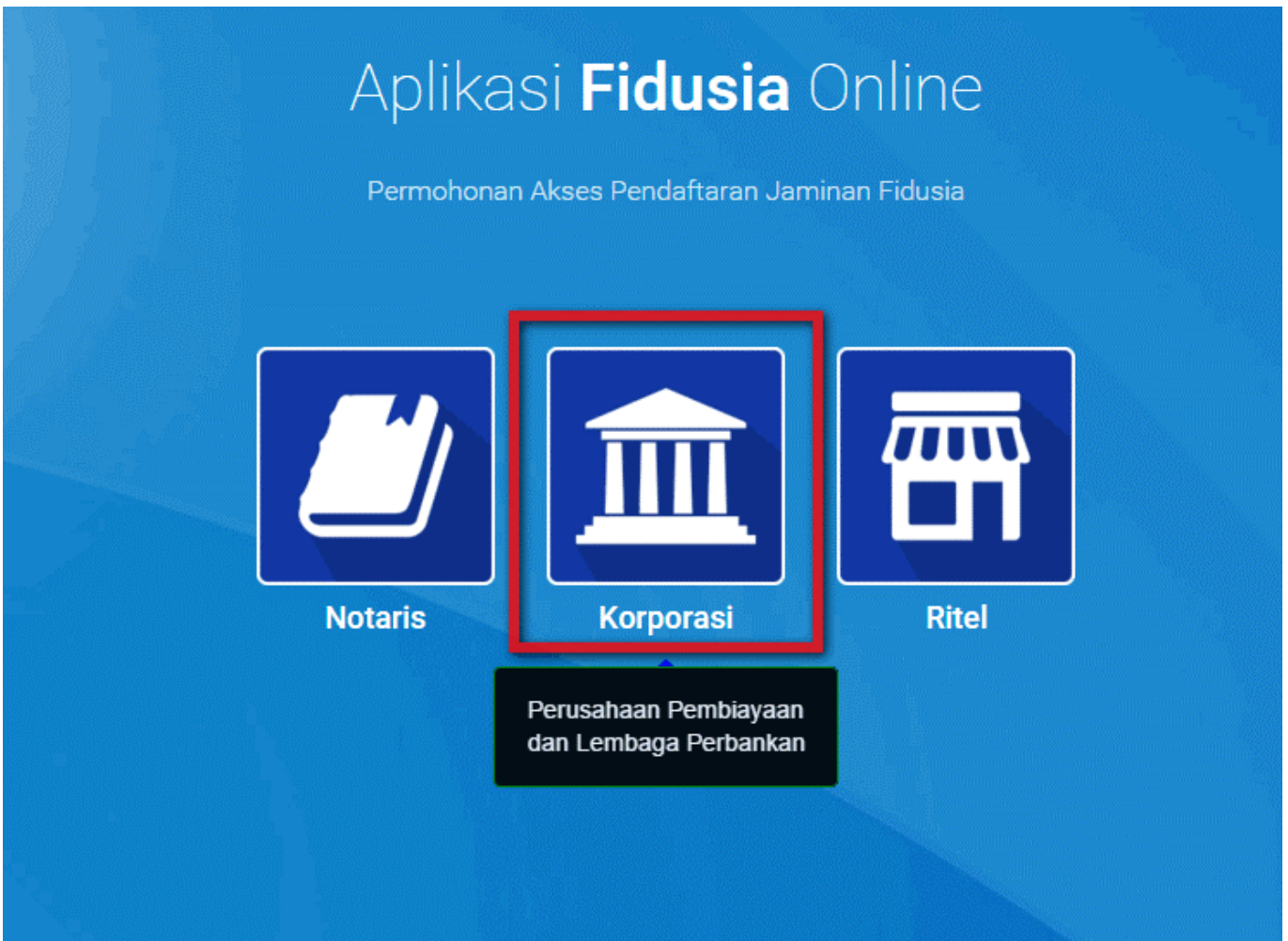

Pada aplikasi ditampilkan tooltip untuk mendeskripsikan user yang dapat mengakses Korporasi yaitu :

- Perusahaan Pembiayaan
- Lembaga Perbankan
- **2. Kemudian klik Register Korporasi, seperti pada gambar berikut.**

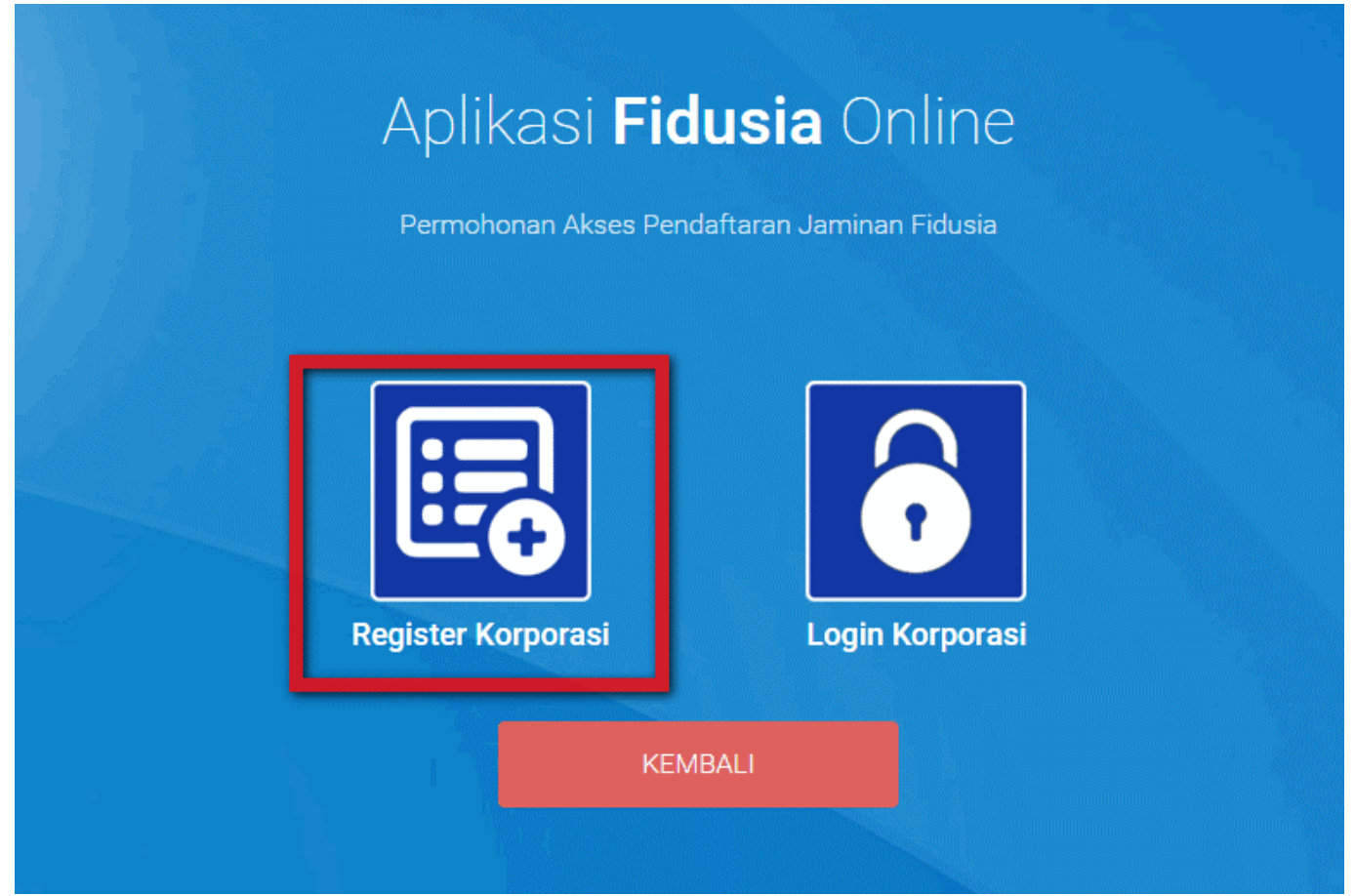

Untuk dapat melakukan pendaftaran, perubahan dan penghapusan Korporasi harus melakukan registrasi telebih dahulu dengan memilih Register Korporasi

### **3. Aplikasi akan menampilkan form registrasi sebagai berikut.**

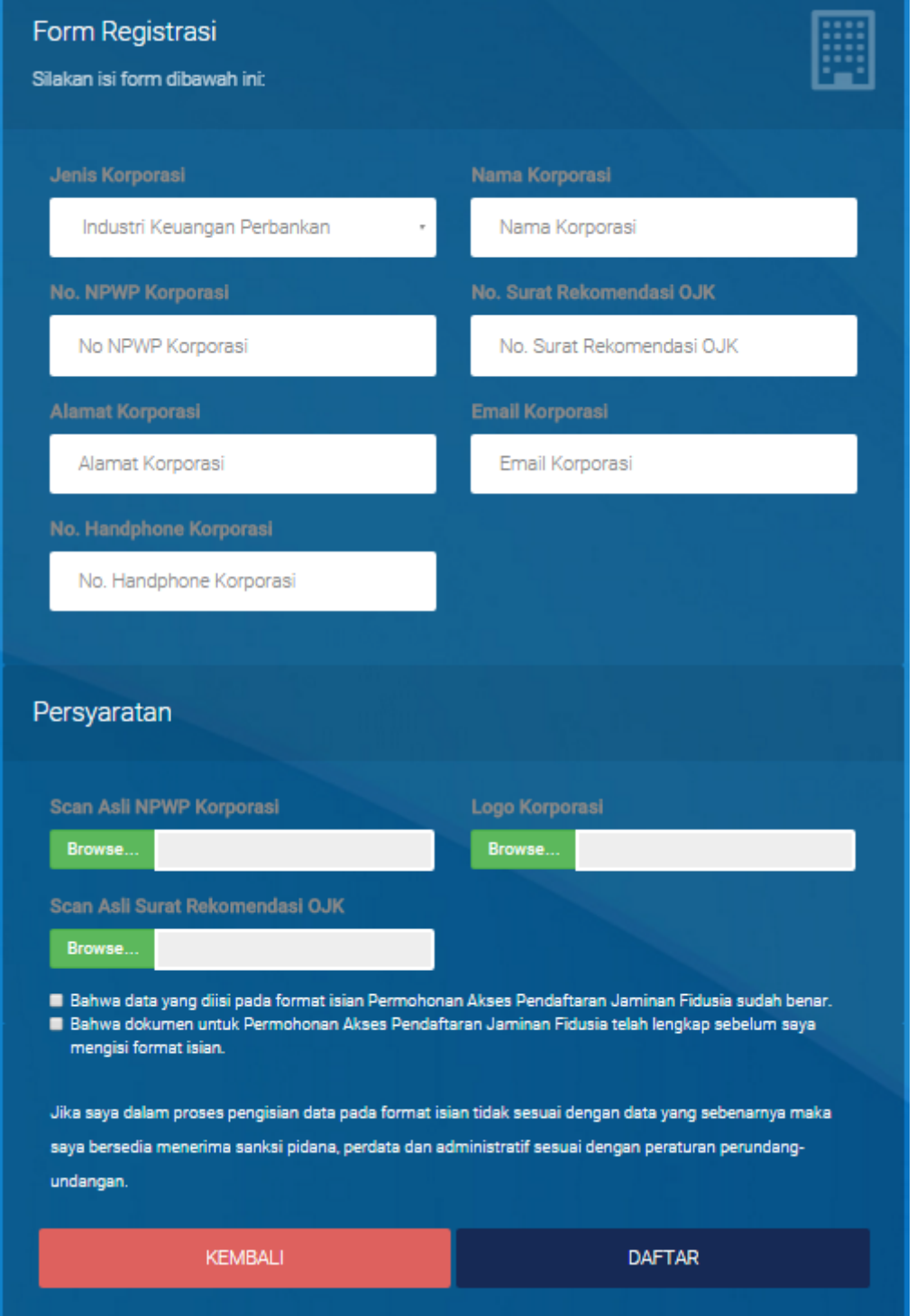

#### **4. User Korporasi yaitu pusat harus mengisi form registrasi.**

Form Registrasi Terdiri dari:

- Nama Koporasi: Masukkan nama korporasi pusat
- Jenis Korporasi: Pilih jenis korporasi yang terdiri dari Industri Keuangan Non Perbankan atau Industri Keuangan Non Perbankan
- No. NPWP Korporasi: Masukkan Nomor NPWP Korporasi pusat
- Alamat Korporasi: Masukkan alamat korporasi pusat
- Email Korporasi: Masukkan alamat email korporasi pusat
- No. Handphone Korporasi: Masukkan Nomor HP Korporasi
- Persyaratan:
- o Scan Asli NPWP Korporasi: Upload sacan asli NPWP Korporasi
- o Logo Korporasi: Upload logo korporasi
- o Scan Asli Surat Rekomendasi OJK: Upload scan asli surat rekomendasi OJK
- Beri tanda centang pada disclaimer.

Klik Button ●

DAFTAR

**5. Tampil pop up registrasi berhasil dilakukan seperti pada gambar berikut.**

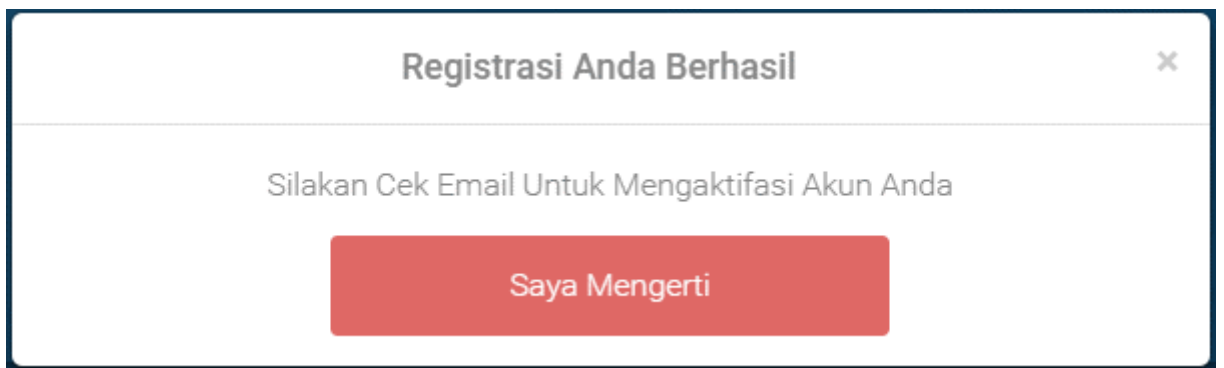

**6. Buka email dan login menggunakan email yang didaftarkan pada saat registrasi korporasi maka akan memperoleh inbox sebagai berikut.**

## Pendaftaran Akun Aplikasi Fidusia

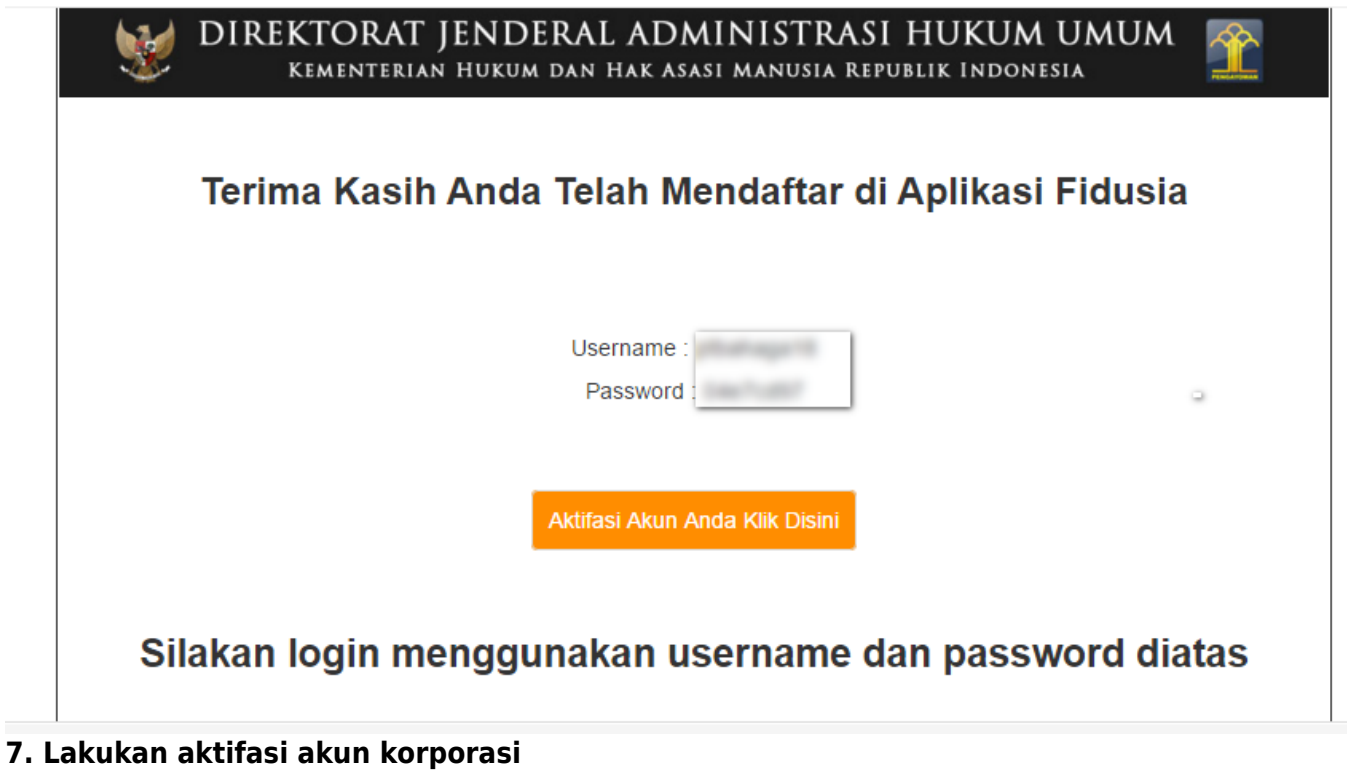

Klik tombol **Aktifasi Akun Anda Klik Disini** maka akan menampilkan pop up bahwa aktifasi akun berhasil dilakukan, seperti pada gambar berikut.

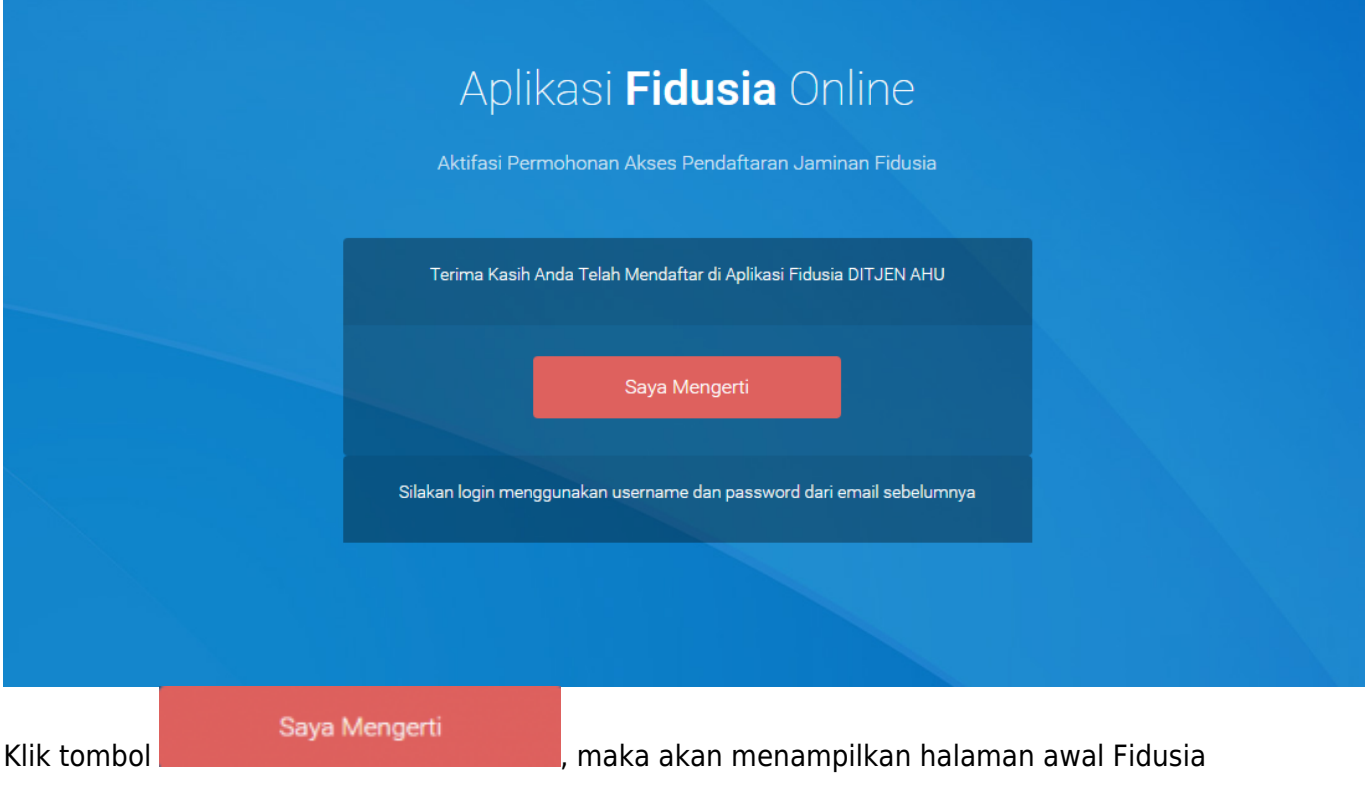

## **B. Login**

**1. Pada halaman awal pilih Korporasi maka akan menampilkan pilihan Registrasi Korporasi dan Login Korporasi sebagai berikut.**

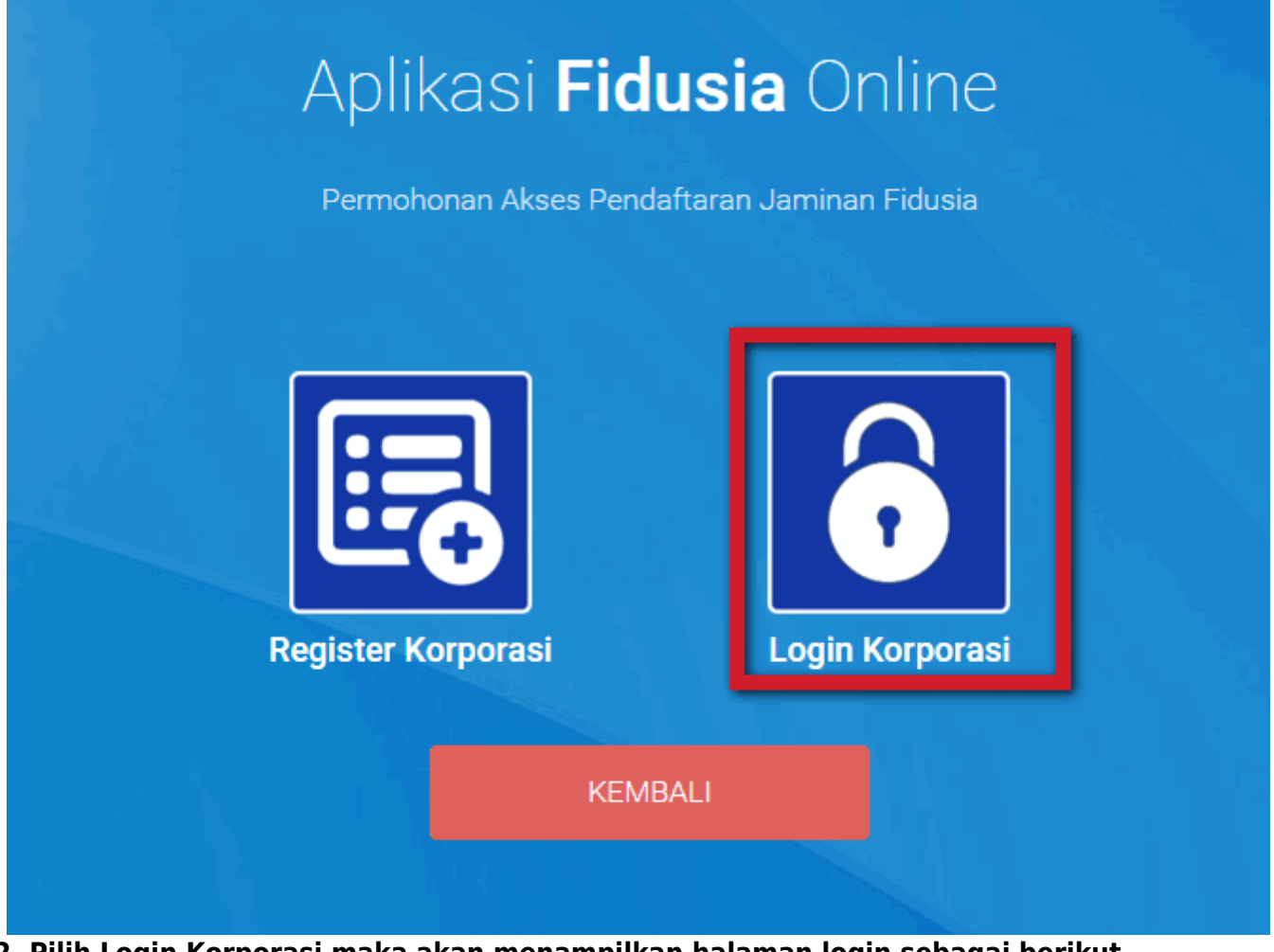

**2. Pilih Login Korporasi maka akan menampilkan halaman login sebagai berikut.**

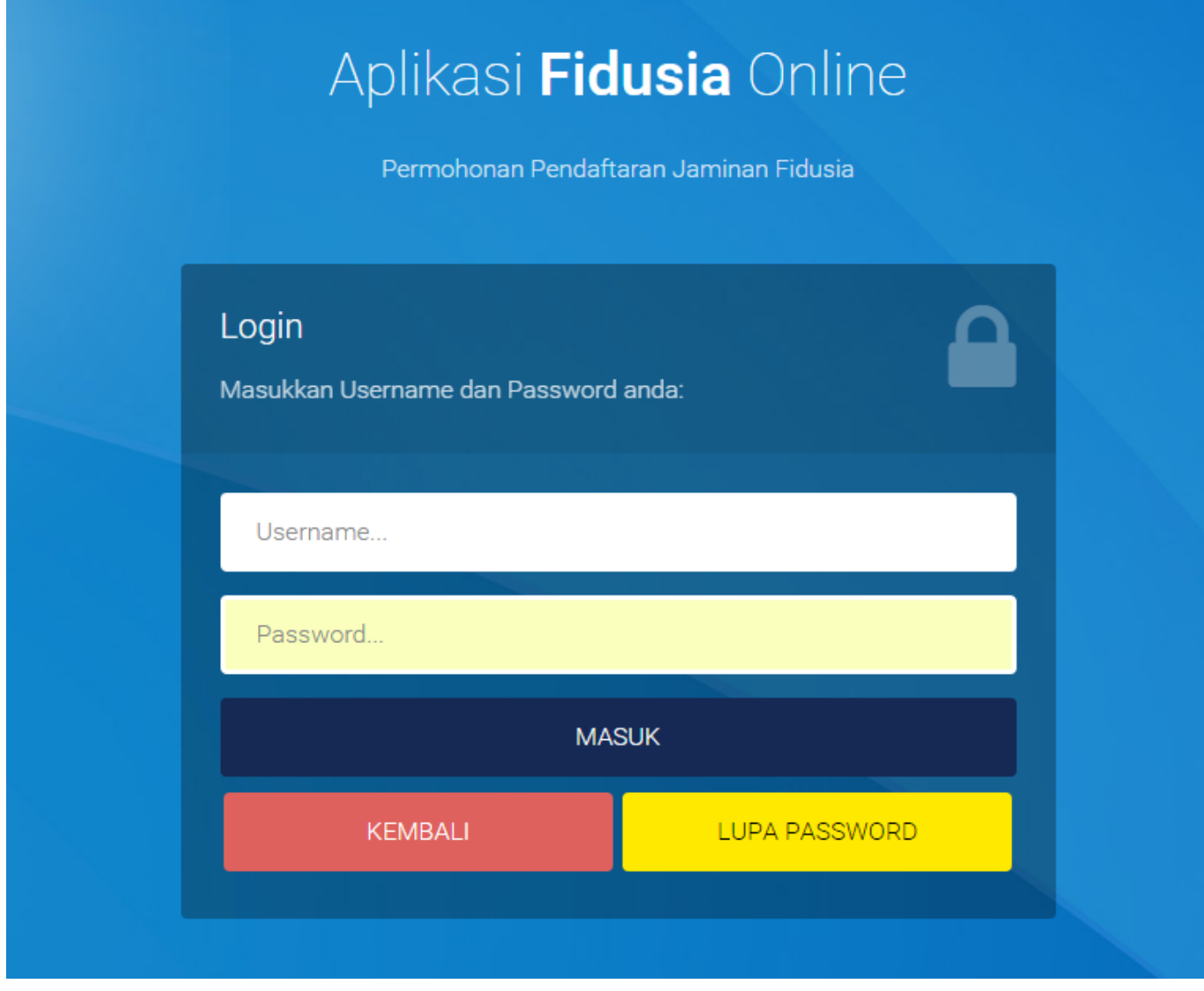

**3. Isi form login dengan memasukkan username dan password pada form login sesuai dengan yang telah diperoleh pada email saat registrasi**

**4. Maka akan menampilkan halaman home Korporasi pusat yang melakukan registrasi sebagai berikut.**

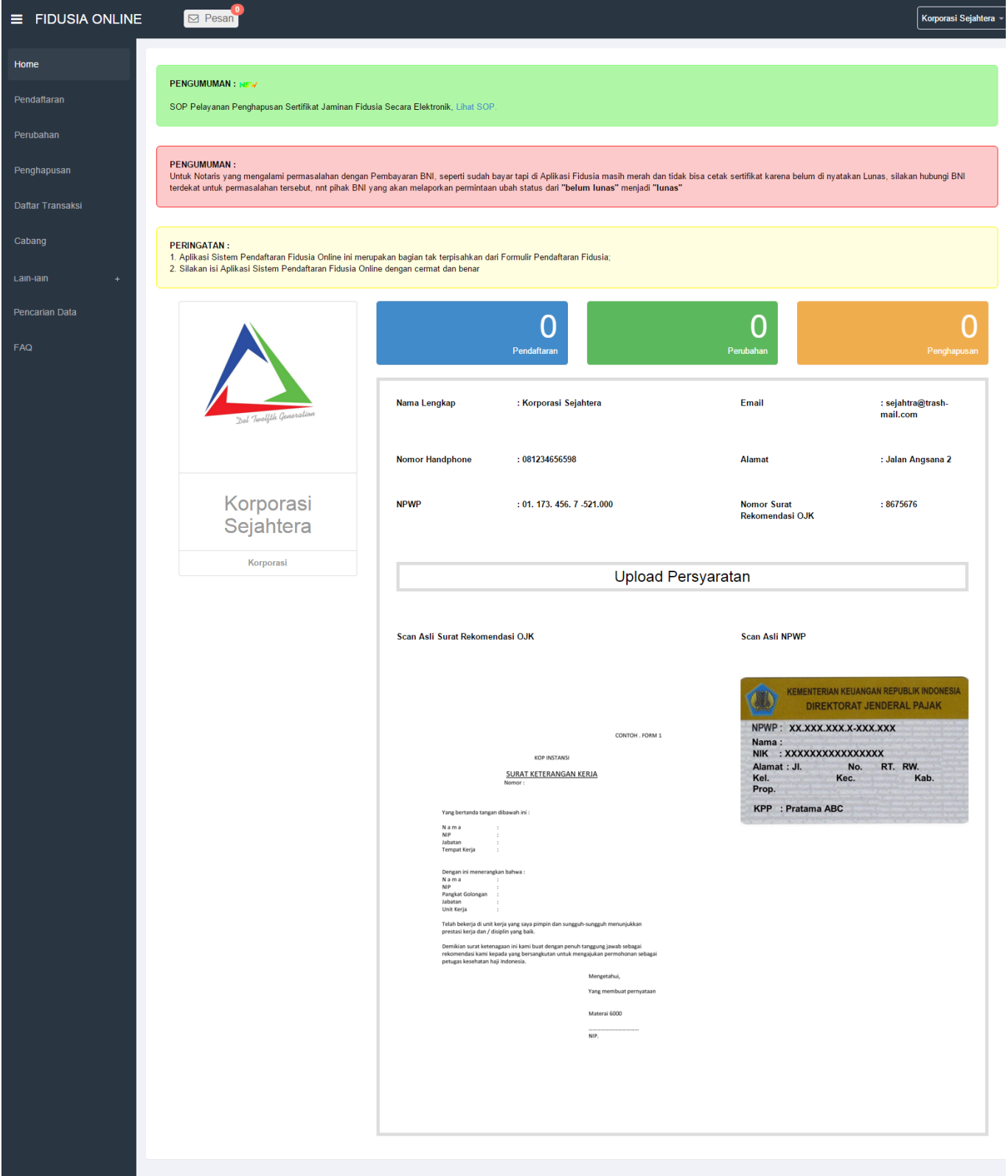

Korporasi yang sudah melakukan registrasi dan sudah dapat login dapat melakukan pendaftaran, perubahan dan penghapusan jaminan fidusia.

# **C. Tambah Akun Cabang**

Cabang korporasi dapat memperoleh akses aplikasi Fidusia dengan ditambahkan oleh korporasi pusat. Korporasi pusat dapat menambah akun cabang korporasi dengan langkah sebagai berikut.

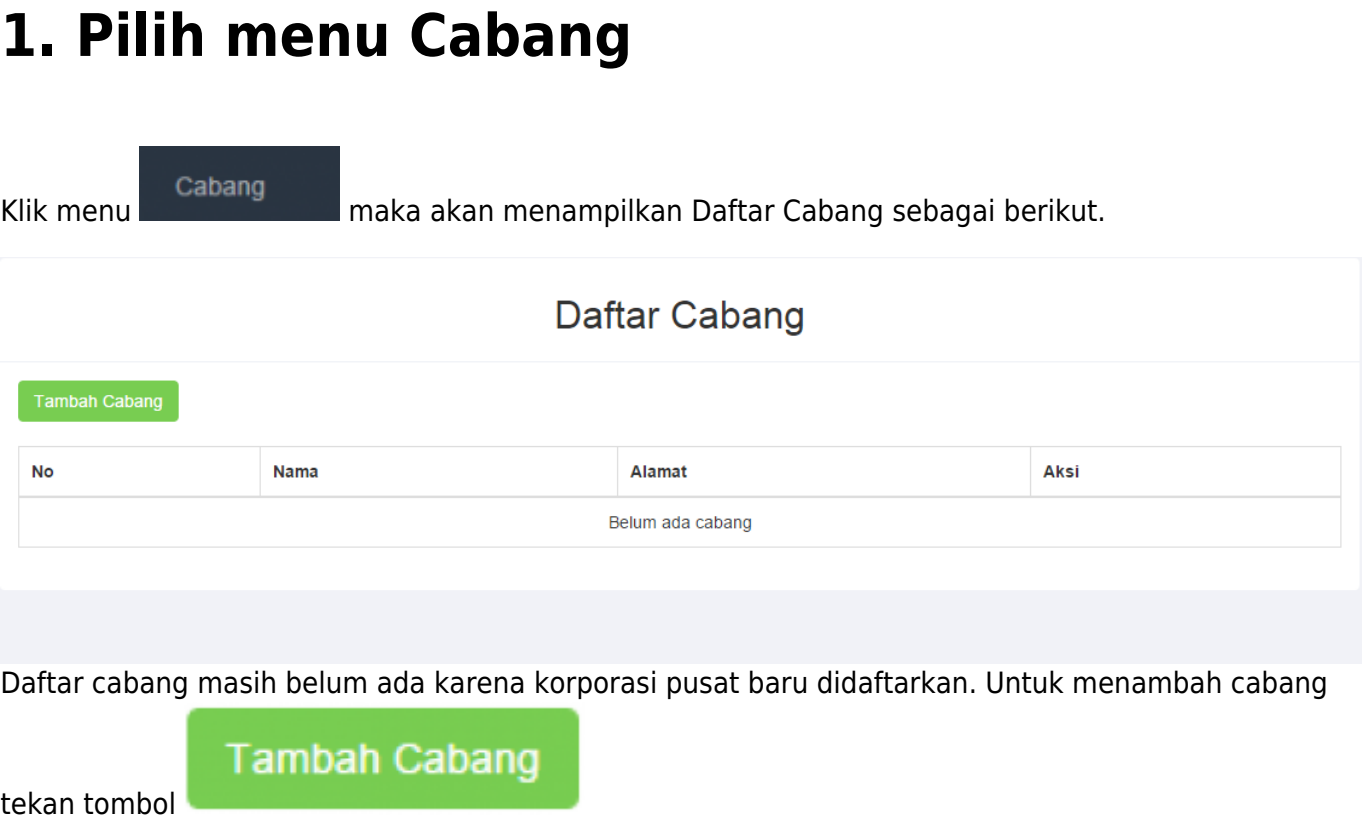

# **2. Setelah klik menu Cabang, maka menampilkan form tambah cabang sebagai berikut.**

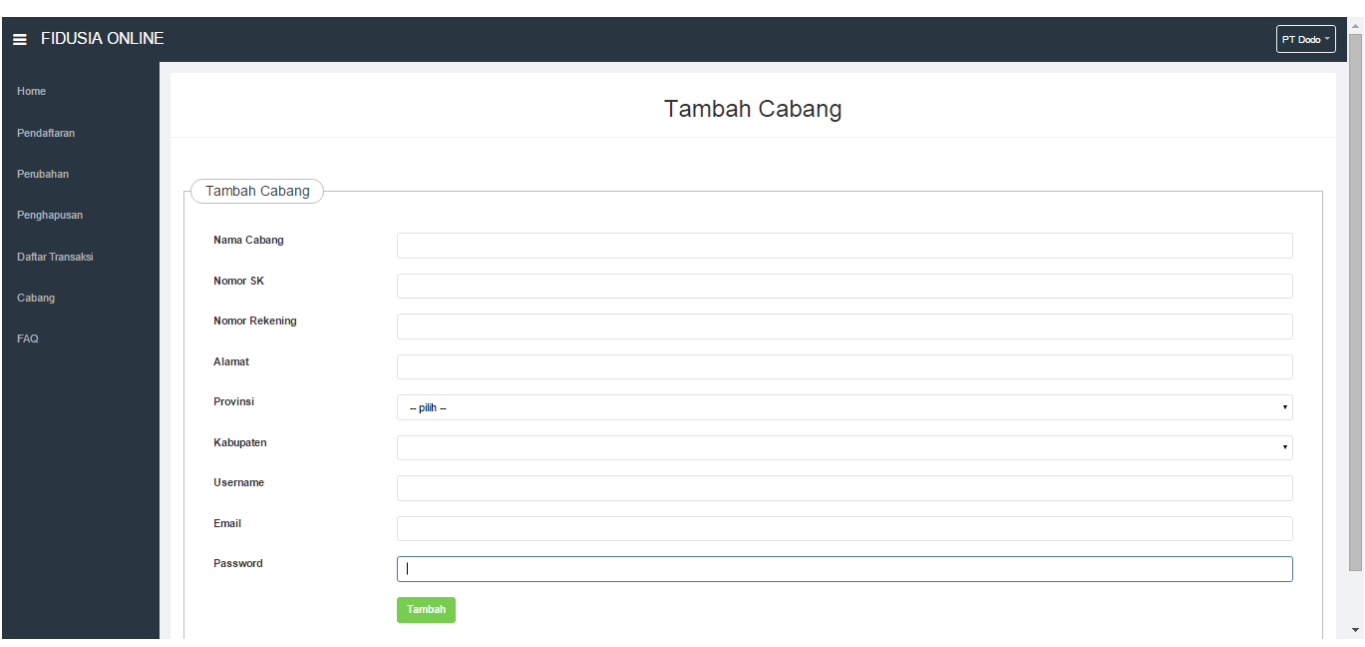

# **3. Isi form tambah cabang yang terdiri dari:**

- Nama Cabang: Masukkan nama cabang korporasi
- Nomor SK: Masukkan nomor SK cabang korporasi
- Rekening: Masukkan nomor rekening cabang korporasi
- Alamat: Masukkan alamat cabang korporasi
- Provinsi: Pilih Provinsi cabang korporasi
- Kabupaten: Pilih Kabupaten cabang korporasi
- Username: Masukkan Username cabang korporasi
- Email: Masukkan Email cabang korporasi
- Password: Masukkan Password cabang korporasi

# **4. Tekan tombol Tambah maka cabang korporasi yang didaftarkan akan terdaftar dan tampil pada daftar cabang korporasi sebagai berikut.**

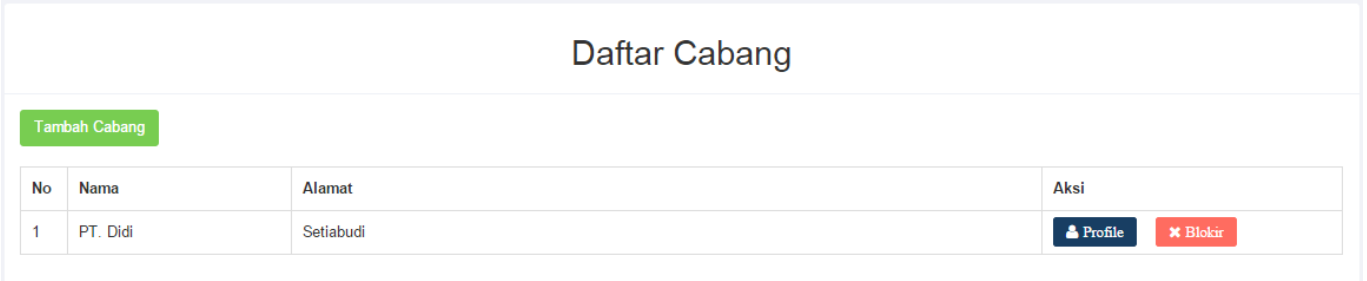

**5. Cabang korporasi yang sudah didaftarkan oleh korporasi pusat juga melakukan pendaftaran, perubahan dan penghapusan jaminan fidusia.**